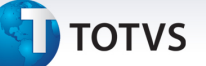

#### **DIOPS Financeiro 2013**

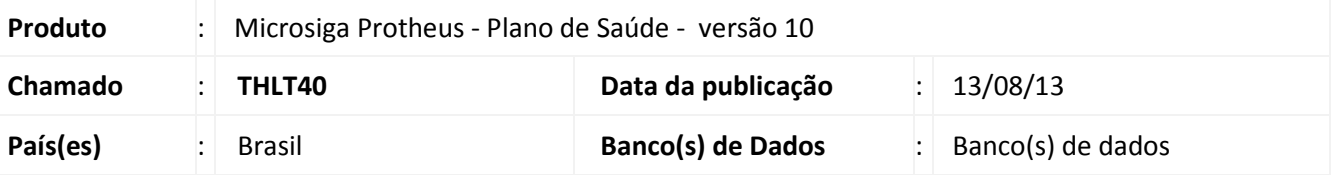

Alterações realizadas no arquivo DIOPSFTR.INI para atender às novas alterações DIOPS conforme abaixo:

 A Diretoria Colegiada da ANS definiu o prazo de 17 a 28 de junho de 2013 para envio do DIOPS 1º trimestre de 2013. Esquemas XML e DIOPS Client atualizados:

- Inclusões dos elementos "coberturaAssistencial", "intercambioEventual", "contaCorrenteCooperado" e "contaTributoPassivo", assim como os tipos complexos e simples utilizados por estes.
- Distribuição dos Saldos de Contas a Receber:
- Exclusão da conta "Faturamento Antecipado" para todo o quadro, conforme novo Plano de Contas 2013.
- Refletir alterações do novo Plano de Contas 2013 nas fórmulas de cruzamento com o quadro.
- Distribuição dos Saldos de Contas a Pagar:
- Inclusão dos grupos "Eventos/Sinistros a Liquidar SUS" e "Tributos e Encargos a Recolher", conforme novo Plano de Contas 2013.
- Refletir alterações do novo Plano de Contas 2013 nas fórmulas de cruzamento com o quadro.
- Novo Quadro de Demonstrativo de Intercâmbio Eventual

Data de publicação: Segunda-feira, 17/06/2013 - DIOPS Financeiro.

A partir de 2013 as operadoras deverão identificar os totais dos intercâmbios eventuais a receber e a pagar (Médico-Hospitalar e Odontológica).

O quadro de Demonstrativo de Intercâmbio enviado até 2012 não poderá mais ser informado a partir de 2013.

Data de publicação: Segunda-feira, 17/06/2013 - DIOPS Financeiro

#### **Procedimento para Implementação**

- a) O sistema é atualizado logo após a aplicação do pacote de atualizações (*Patch*) deste chamado. Os arquivos com extensão .INI e .CVE deverão ser salvos em **PROTHEUS\_DATA\_SYSTEM** (instalação padrão do Protheus, portanto, deve ser alterado conforme o produto instalado na empresa).
- b) Os arquivos com extensão .cve devem ser importados em Contabilidade Gerencial\Atualizações\ Cadastros\Visão Gerencial\ Importar estrutura.

Este documento é de propriedade da TOTVS. Todos os direitos reservados

 $\odot$ 

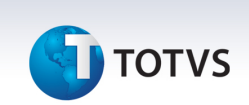

#### Importante

Antes de executar o compatibilizador **UPDPLSB7** é imprescindível:

- c) Realizar o *backup* da base de dados do produto que será executado o compatibilizador (diretório **PROTHEUS\_DATA\DATA**) e dos dicionários de dados SXs (diretório **PROTHEUS\_DATA\_SYSTEM**).
- d) Os diretórios acima mencionados correspondem à **instalação padrão** do Protheus, portanto, devem ser alterados conforme o produto instalado na empresa.
- e) Essa rotina deve ser executada em **modo exclusivo**, ou seja, nenhum usuário deve estar utilizando o sistema.
- f) Se os dicionários de dados possuírem índices personalizados (criados pelo usuário), antes de executar o compatibilizador, certifique-se de que estão identificados pelo *nickname*. Caso o compatibilizador necessite criar índices, irá adicioná-los a partir da ordem original instalada pelo Protheus, o que poderá sobrescrever índices personalizados, caso não estejam identificados pelo *nickname*.
- g) O compatibilizador deve ser executado com a **Integridade Referencial desativada\***.

## Atenção

**O procedimento a seguir deve ser realizado por um profissional qualificado como Administrador de Banco de Dados (DBA) ou equivalente!** 

**A ativação indevida da Integridade Referencial pode alterar drasticamente o relacionamento entre tabelas no banco de dados. Portanto, antes de utilizá-la, observe atentamente os procedimentos a seguir:**

- i. No **Configurador (SIGACFG)**, veja **se a empresa utiliza** Integridade Referencial, selecionando a opção **Integridade/Verificação (APCFG60A)**.
- ii. Se **não há** Integridade Referencial **ativa**, são relacionadas em uma nova janela todas as empresas e filiais cadastradas para o sistema e nenhuma delas estará selecionada. Neste caso, **E SOMENTE NESTE, não é necessário** qualquer outro procedimento de **ativação ou desativação** de integridade, basta finalizar a verificação e aplicar normalmente o compatibilizador, conforme instruções.
- iii. **Se há** Integridade Referencial **ativa** em **todas as empresas e filiais**, é exibida uma mensagem na janela **Verificação de relacionamento entre tabelas**. Confirme a mensagem para que a verificação seja concluída, **ou**;
- iv. **Se há** Integridade Referencial **ativa** em **uma ou mais empresas**, que não na sua totalidade, são relacionadas em uma nova janela todas as empresas e filiais cadastradas para o sistema e, somente, a(s) que possui(em) integridade está(arão) selecionada(s). Anote qual(is) empresa(s) e/ou filial(is) possui(em) a integridade ativada e reserve esta anotação para posterior consulta na reativação (ou ainda, contate nosso Help Desk Framework para informações quanto a um arquivo que contém essa informação).
- v. Nestes casos descritos nos itens **"iii"** ou **"iv", E SOMENTE NESTES CASOS**, é necessário **desativar** tal integridade, selecionando a opção **Integridade/ Desativar (APCFG60D)**.
- vi. Quando desativada a Integridade Referencial, execute o compatibilizador, conforme

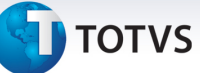

#### instruções.

vii. Aplicado o compatibilizador, a Integridade Referencial deve ser reativada, **SE E SOMENTE SE tiver sido desativada**, através da opção **Integridade/Ativar (APCFG60)**. Para isso, tenha em mãos as informações da(s) empresa(s) e/ou filial(is) que possuía(m) ativação da integridade, selecione-a(s) novamente e confirme a ativação.

#### **Contate o Help Desk Framework EM CASO DE DÚVIDAS!**

1. Em **Microsiga Protheus TOTVS Smart Client**, digite U\_UPDPLSB7 no campo **Programa Inicial**.

#### Importante

Para a correta atualização do dicionário de dados, certifique-se que a data do compatibilizador seja igual ou superior a25/07/2013.

- 2. Clique em **OK** para continuar.
- 3. Após a confirmação é exibida uma tela para a seleção da empresa em que o dicionário de dados será modificado .
- 4. Ao confirmar é exibida uma mensagem de advertência sobre o *backup* e a necessidade de sua execução em **modo exclusivo**.
- 5. Clique em **Processar** para iniciar o processamento. O primeiro passo da execução é a preparação dos arquivos.

É apresentada uma mensagem explicativa na tela.

- 6. Em seguida, é exibida a janela **Atualização concluída** com o histórico (*log*) de todas as atualizações processadas. Nesse *log* de atualização são apresentados somente os campos atualizados pelo programa. O compatibilizador cria os campos que ainda não existem no dicionário de dados.
- 7. Clique em **Gravar** para salvar o histórico (*log*) apresentado.
- 8. Clique em **OK** para encerrar o processamento.

#### **Atualizações do compatibilizador**

Criação de Tabelas Genéricas no arquivo **SX5 – Tabelas Genéricas**:

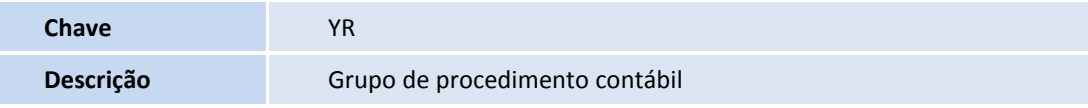

- 9. Criação de **Campos** no arquivo **SX3 Campos:**
	- Tabela BF0 Naturezas de Saúde:

 $\odot$ 

# **D** TOTVS

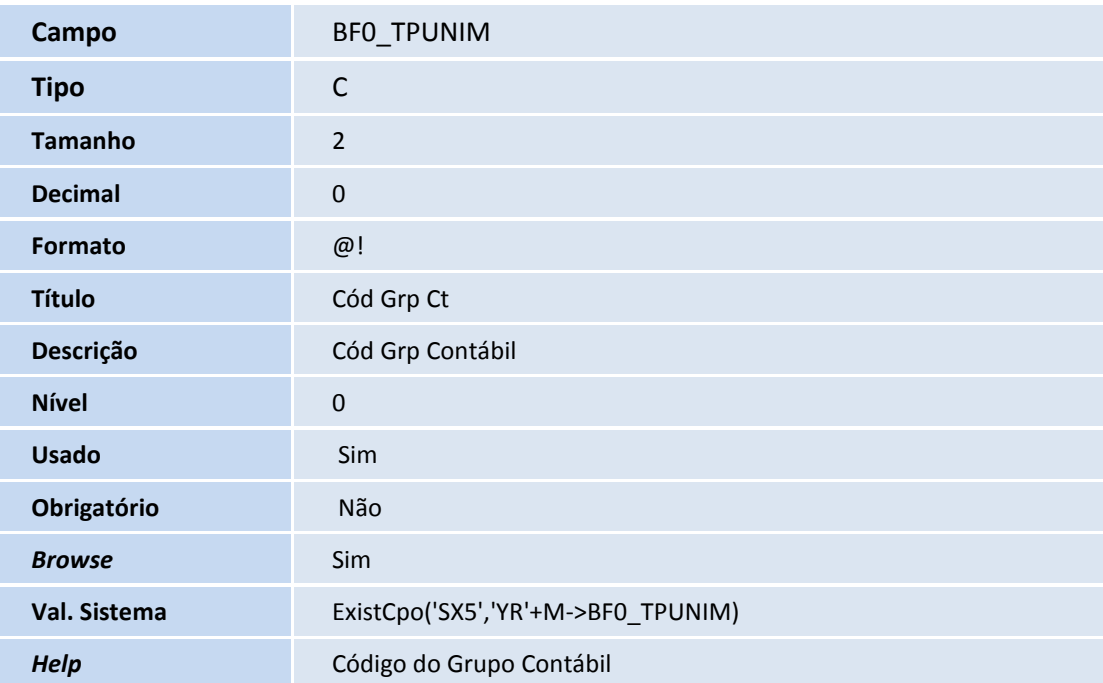

## Importante

O tamanho dos campos que possuem grupo pode variar conforme ambiente em uso.

10. Criação de **Parâmetros** no arquivo **SX6 – Parâmetros**:

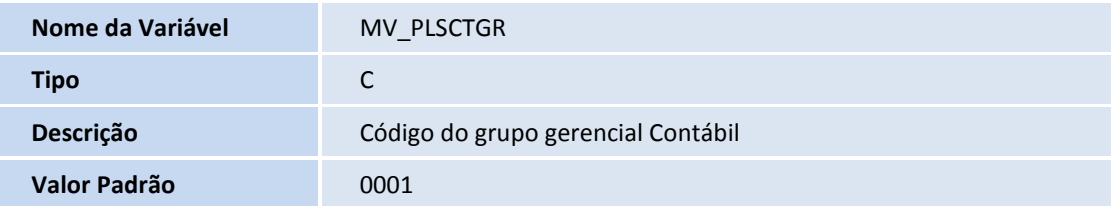

### **Procedimentos para Utilização**

- 1. No **Plano de Saúde (SIGAPLS)** acesse **Atualizações/Sip Gerencial/ Natureza de Saúde**.
- 2. Clique em incluir.
- 3. No campo **Gr Gerencial (BF0\_GRUGEN)**, escolha o código definido no parâmetro MV\_PLSCTGR.

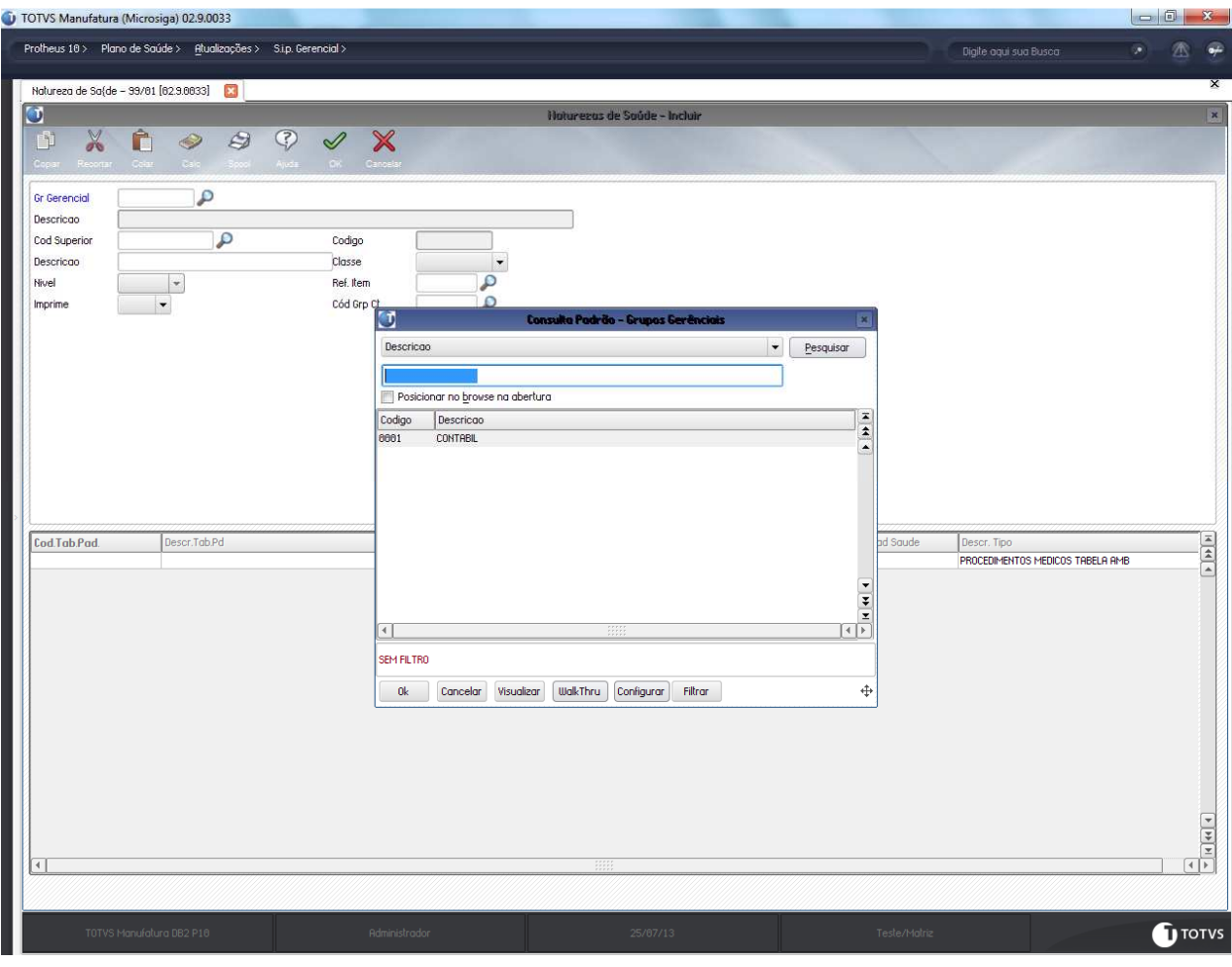

- 4. No campo **Classe (BF0\_CLASSE)** escolha a opção analítica e no campo **Cod. Grp Ct (BF0\_TPUNIM)**, escolha a opção "01-Consulta" **(BCW\_TIPPRE).**
- 5. Inclua os procedimentos que são consultas.

 $\overline{\circ}$ 

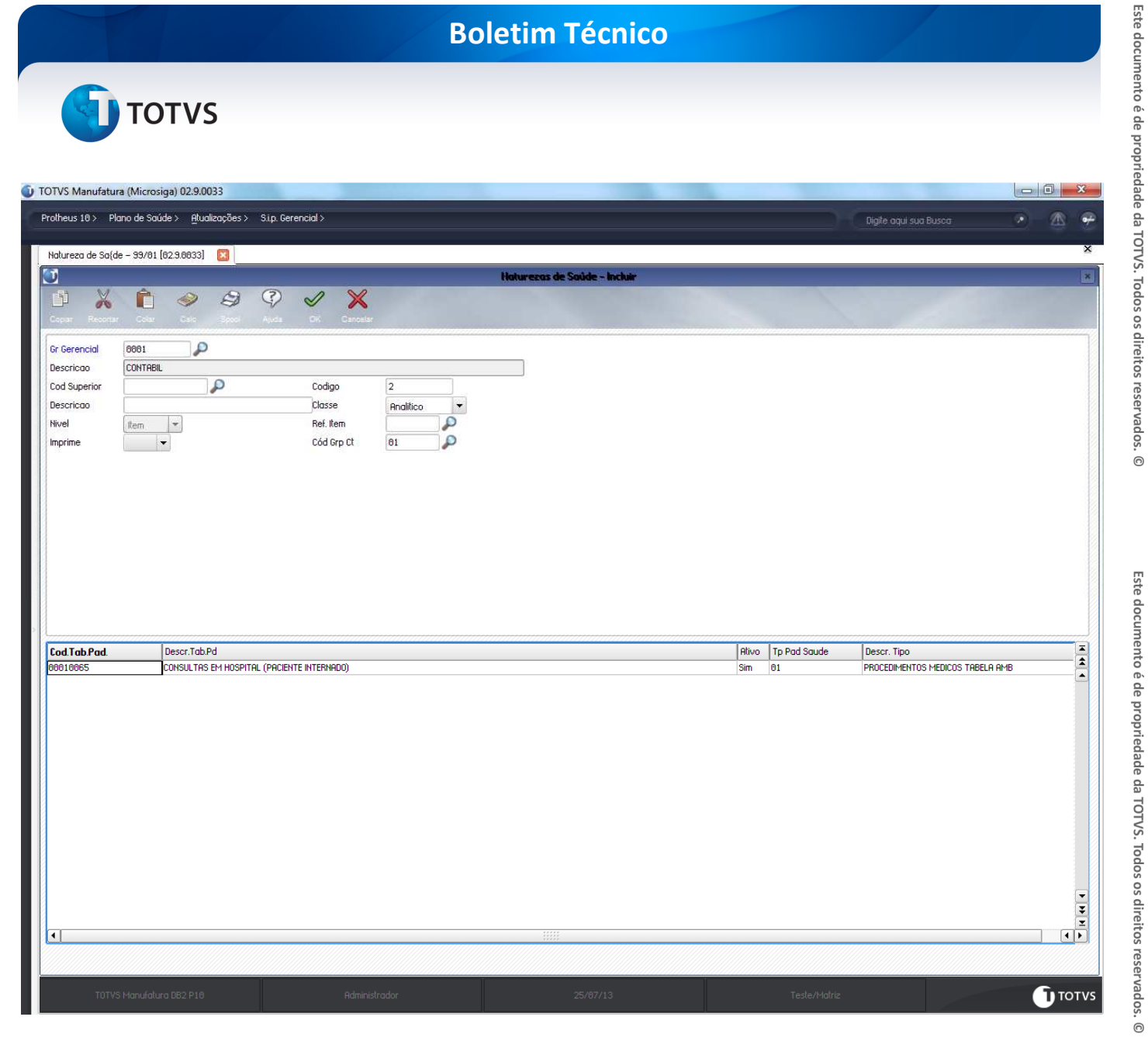

- 1. Confirme.
- 2. Repita a operação para as outras classificações, como exames e terapias.
- 3. Acesse as opções **Miscelânea/Ans/DIOPS** e efetue a geração do arquivo XML.

#### **Informações Técnicas**

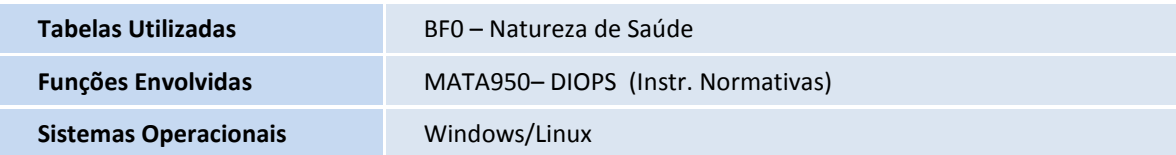